No extended use fees. Books are automatically removed from your card after 21 days.

#### Questions?

For questions and troubleshooting assistance head to our website at www.nileslibrary.org or call us at 847-663-6606.

# There is a limit of **5 checkouts** per card per app.<br>No extended use fees. Books are automatically removed from your **KINDLE EBOOKS**

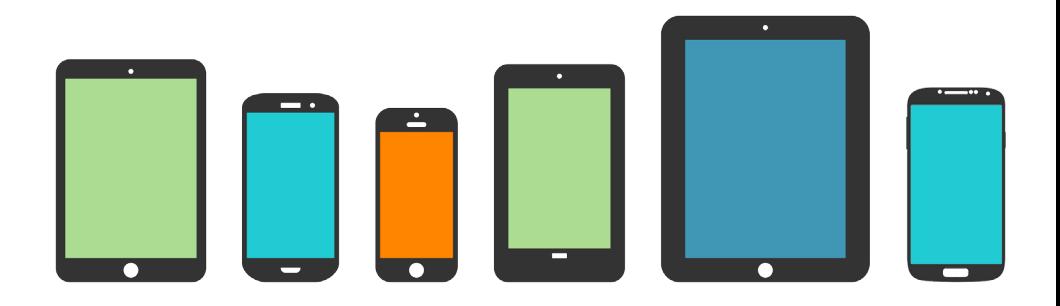

# TABLET TUESDAY

Drop in on the third Tuesday of the month to learn the basics of your iPad, Android tablet, or Kindle Fire, as well as ways to customize your device and install apps.

# 1-2-1 APPOINTMENTS

For individual help checking out ebooks or eaudiobooks, call 847-663-6606 to make an appointment.

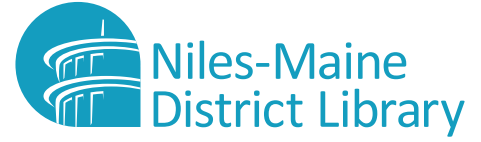

6960 Oakton Street, Niles, Illinois 60714 847-663-1234 | www.nileslibrary.org

How to download ebooks and eaudiobooks with Axis 360 and MyMediaMall.

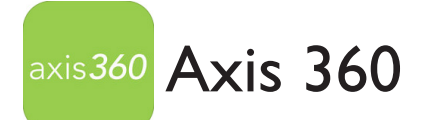

**NOTE: Axis 360 is not compatible with Kindle Readers or Paperwhites. The Axis 360 app is only available for 3rd and 4th generation Kindles.**

## **Download & Login**

On your device, go to **Amazon App Store <b>and a**nd install the Axis 360 app.

Open the app

Search for **Niles-Maine District Library**

Enter your **Library Card Number** in the **Library ID** field and tap **Login.**

## **Browse & Search**

To find a book, scroll through **Just Added** titles or tap **Browse** to view titles by subject.

To search for a specific title or author tap the magnifying glass in the upper right corner.

**Note:** Books with a **dark gray symbol** in the upper Books with a **light gray symbol** are checked out.

#### **Checkout & Read**

To checkout a title, tap **Checkout**.

Tap **Read Now** or **Listen Now** to start enjoying your book.

If the title is checked out, tap **Place a Hold** to be notified when it is available. Holds, checked out titles, and your wishlist are located in the **My Stuff** tab.

To return a book early, tap the title cover and choose **Return**.

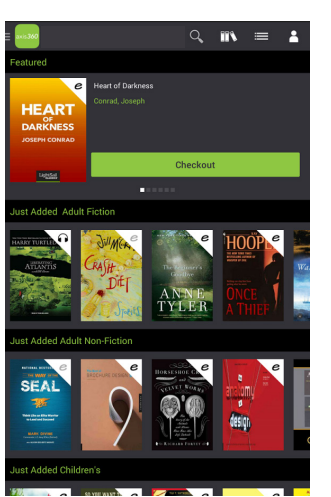

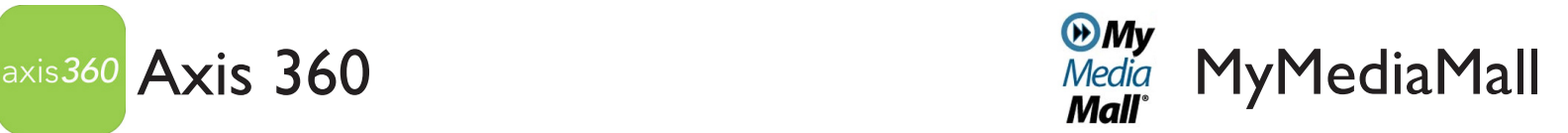

### **Sign In**

In a web browser visit, **www.mymediamall.net**

In the top right corner, tap **Sign In** Choose **Niles-Maine District Library** Enter your full **Library Card Number**

#### **Browse & Search**

Tap one of the subject headings to browse by title or search for a specific title or author using the search box in the upper right corner.

#### **Checkout & Read**

If the book is available tap on the book cover and then **Borrow.** Tap Download and select the Kindle Book format. Next, tap **Confirm and get Kindle Book.** 

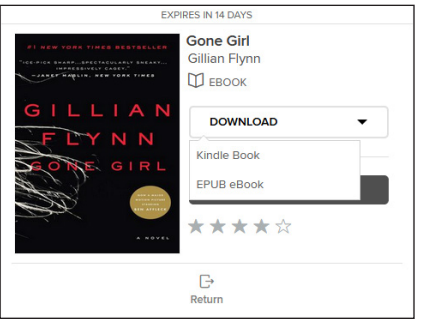

If the book is not available, tap **Place a Hold** to be notified when it is available.

After you confirm, you will be redirected to Amazon.com. Select **Get Library Book** and sign into your Amazon.com account. Select the device you would like to read your book on and click **Continue.**

**Kindle Fire Users:** On your device, tap the HOME button to find your book and start reading.

**Kindle & Kindle Paperwhite Users:** When you turn on your device and enable Wi-Fi, your book will automatically be delivered.

#### **Return**

To return Kindle books, go to **Manage Your Content and Devices** in your Amazon.com account. Select the **Actions** tab and tap **Return This Book.**